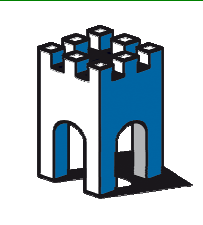

## **SPOSTAMENTO SITEMANAGER DA SERVER DIREL A SERVER PROPRIETARIO**

La seguente guida mostra come trasferire un SiteManager presente nel Server Gateanager al Server Proprietario; assumiamo a titolo di esempio, che l'indirizzo del Server Proprietario sia **gm5.gatemanager.it (95.174.29.2)**, e che il server attiale sia **serverpro.gate-manager.it (212.183.164.105).**

Se la procedura di configurazione avviene via Remoto, da GMConsole o via LinkManager, è importante seguire tutti i passaggi nella guida, in quanto un errore nella procedura di configurazione del SiteManager potrebbe comportare il mancato spostamento e la fuoriuscita del dispositivo dal dominio Gatemanager con l'impossibilità di raggiungere il dispositivo in seguito via remoto.

#### **1 Accesso al SiteManager via Remoto**

Prima di procedere allo spostamento del SiteManager colleghiamoci tramite la GMConsole o via LinkManager alla sua Web Page (Fig.1)

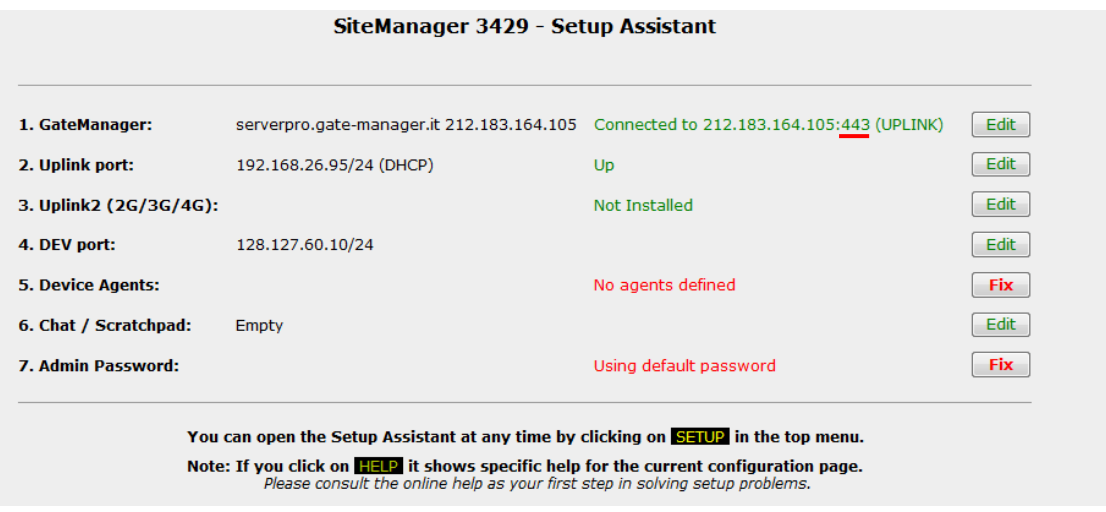

Fig.1 Schermata SiteManager Setup

# **2 Verifica indirizzi DNS**

Per verificare la presenza dei DNS sul SiteManager selezionare L'**Edit** alla voce **DEV Port / DNS**  $(Fig.2)$ 

Nel caso di connessione UPLINK1 in DHCP, verificare che il DNS presente alla voce **Primary DNS** sia appartenente alla stessa famiglia della porta UPLINK (Es. Fig.2 192.168.26.251). Nel caso invece di connessione con indirizzo statico, controllare che nel Sitemanager siano presenti i DNS forniti al momento della configurazione dal cliente, ove questi mancassero è possibile inserire i DNS pubblici di Google: 8.8.8.8 e 8.8.4.4.

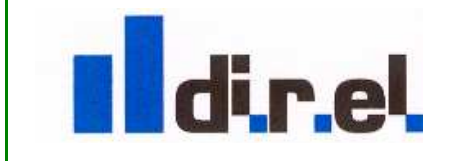

Supporto tecnico:

tecnico@gate-manager.it

1

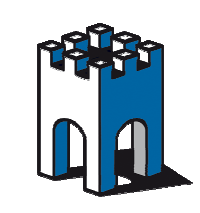

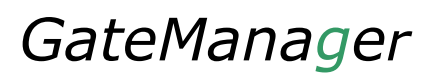

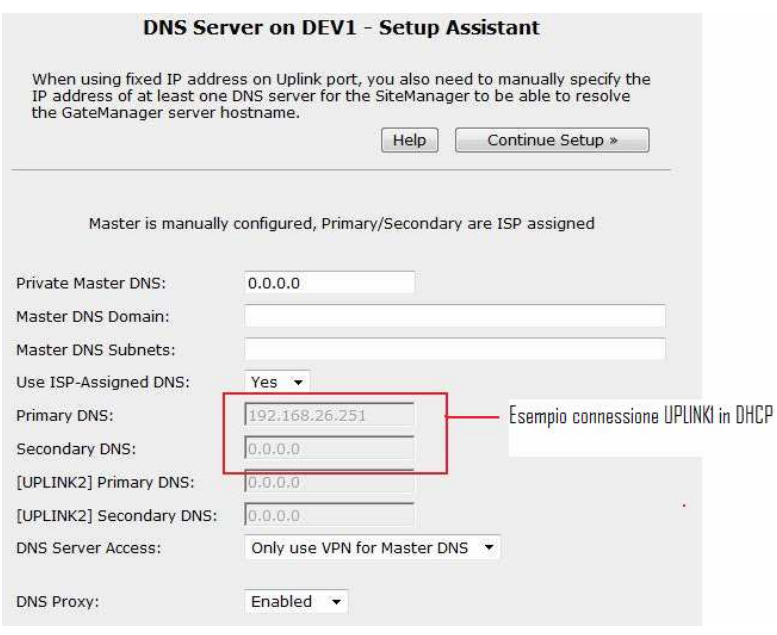

Fig.2 Campi inserimento DNS

### **3 Verifica raggiungibilità SiteManager-Server Proprietario**

Con un Ping test, passiamo ora a verificare la raggiungibilità del SiteManager verso il nuovo Server proprietario.

Sempre dall'interfaccia WEB del Sitemanger selezioniamo la voce **Status** e poi **Ping**/**Trace**, Come target inseriamo l'Indirizzo IP Pubblico del server Proprietario e come Source l'indirizzo IP della porta UPLINK del SiteManager. (Fig.3)

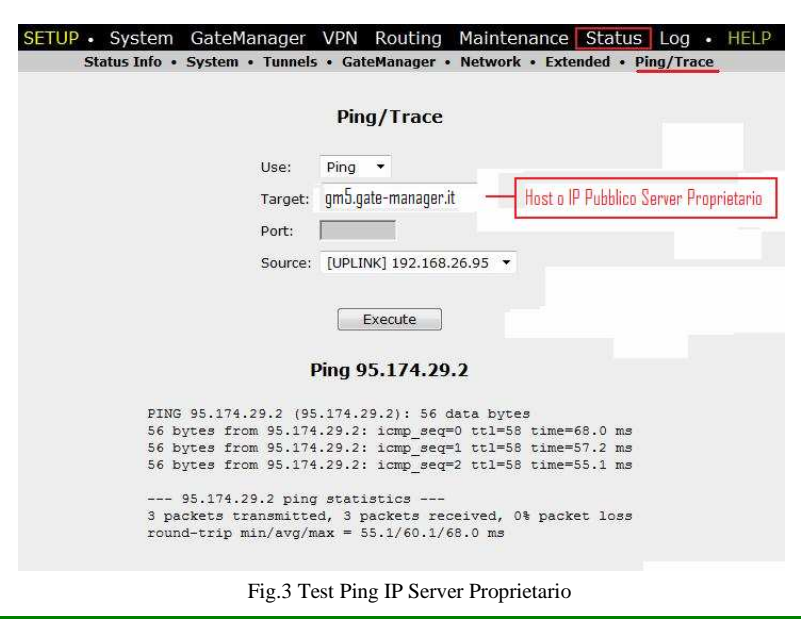

Supporto tecnico:

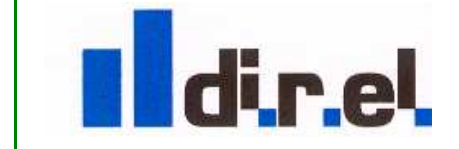

tecnico@gate-manager.it

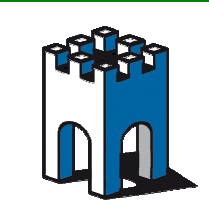

Nota: In alcune aziende I Ping verso l'esterno sono bloccati da Firewall, in tal caso provare a far fare un Ping Test con un PC all'interno dell'azienda per escludere questa eventualità.

Se la risposta al Ping Test è positiva, verifichiamo anche la raggiungibilità con la porta con cui il SiteManager è connesso al server (443, 80 o 11444), in questo caso, vedi fig.1, la porta corrispondente è la 443 (Fig.4). Provare anche con le porte 80 e 11444

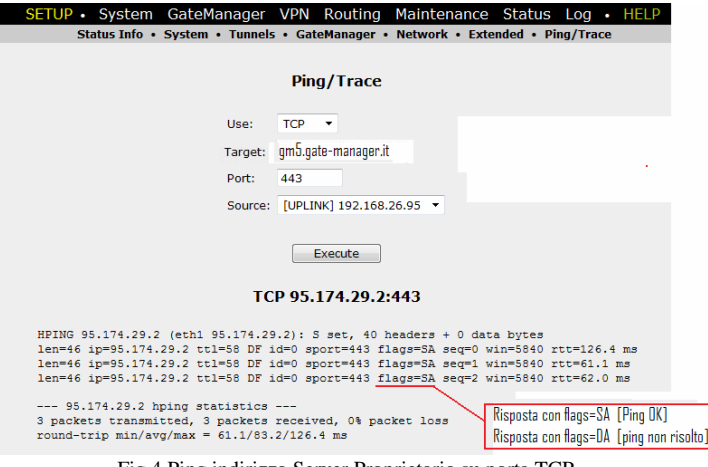

Fig.4 Ping indirizzo Server Proprietario su porta TCP

**Nota:** Verificare che il Ping fornisca un risultato come in figura con il Flag SA

#### **4 Spostamento SiteManager su Server Proprietario**

Una volta verificata la raggiungibilita' del SiteManager al Server Proprietario, procediamo ora alla configurazione del dispositivo per lo spostamento.

Sempre attraverso la WEB page del SiteManager selezioniamo la voce **GateManager**/**General** e nel campo GateManager Address inseriamo l'indirizzo Host Name o IP del Server proprietario , seguito da uno spazio e dall'indirizzo IP del Server Secomea (Fig.5).

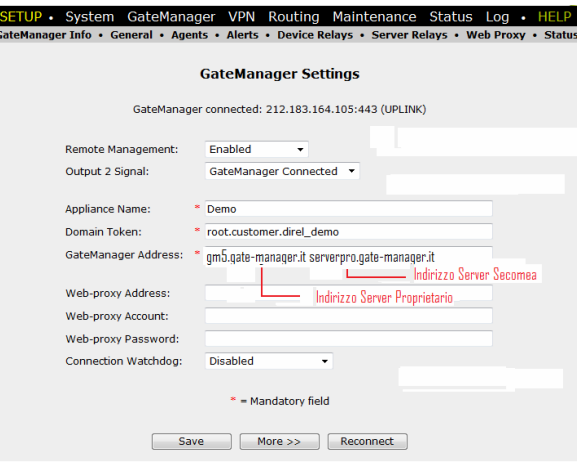

Fig.5 Inserimento indirizzo Host Server Proprietario

Supporto tecnico:

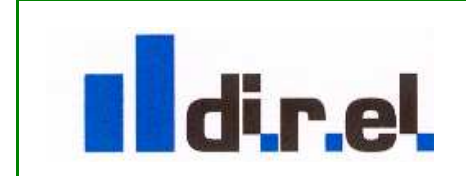

tecnico@gate-manager.it

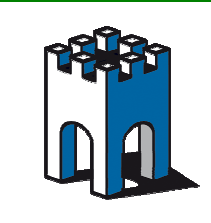

Clicchiamo su **More** e come **Prefered Protocol** selezioniamo il Protocollo relativo alla porta di comunicazione in uso (UPLINK1), nel nostro caso, come in Fig.1: [http/TLS (port 443)], In questo modo, il Sitemanager userà come indirizzo preferenziale quello del Server Proprietario (Fig.6)

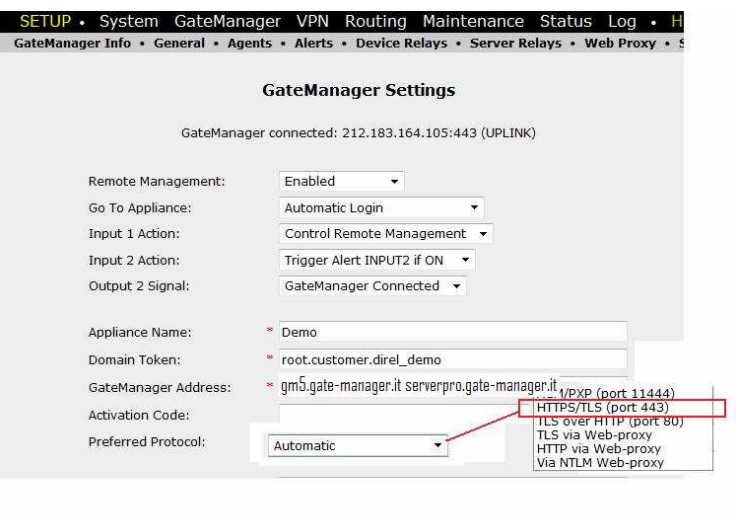

Fig.6 Selezione Prefered Protocol

Concludiamo la configurazione del SiteManager tramite il pulsante Save e Reconnect, verifichiamo dopo qualche minuto che il SiteManager sia presente nel Server Proprietario e proviamo ad accedere al dispositivo attraverso la sua interfaccia WEB (Tasto destro del mouse sopra il dispositivo e cliccare su **Open SiteManager GUI**) (Fig.7)

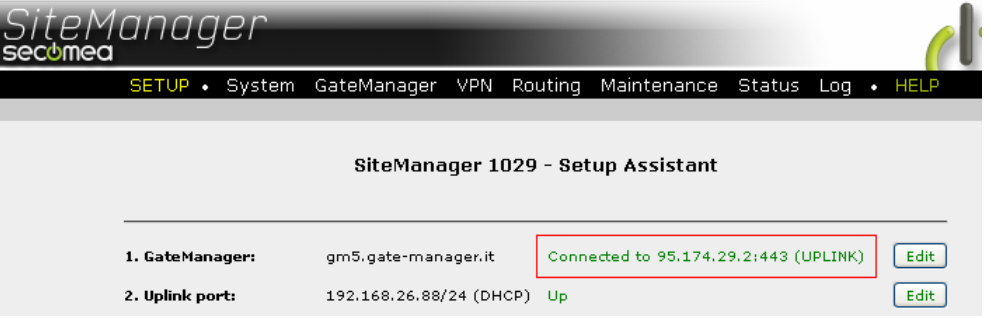

Fig.7 Verifica connessione SiteManager a Server Proprietario

**! Nota**: E' molto importante la presenza dell'indirizzo Host o IP del Sever Secomea (nel nosto esempio: serverpro.gate-manager.it o 212.183.164.105, come indirizzo secondario; se alla connessione il SiteManager non dovesse collegarsi al primo indirizzo nella lista "GateManager Address", andrà a collegarsi al secondo IP nella lista, in questo modo il SiteManager sarà ancora raggiungibile.

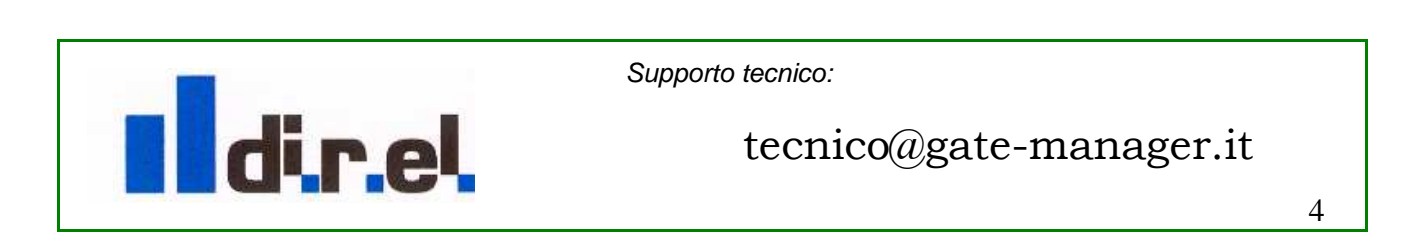

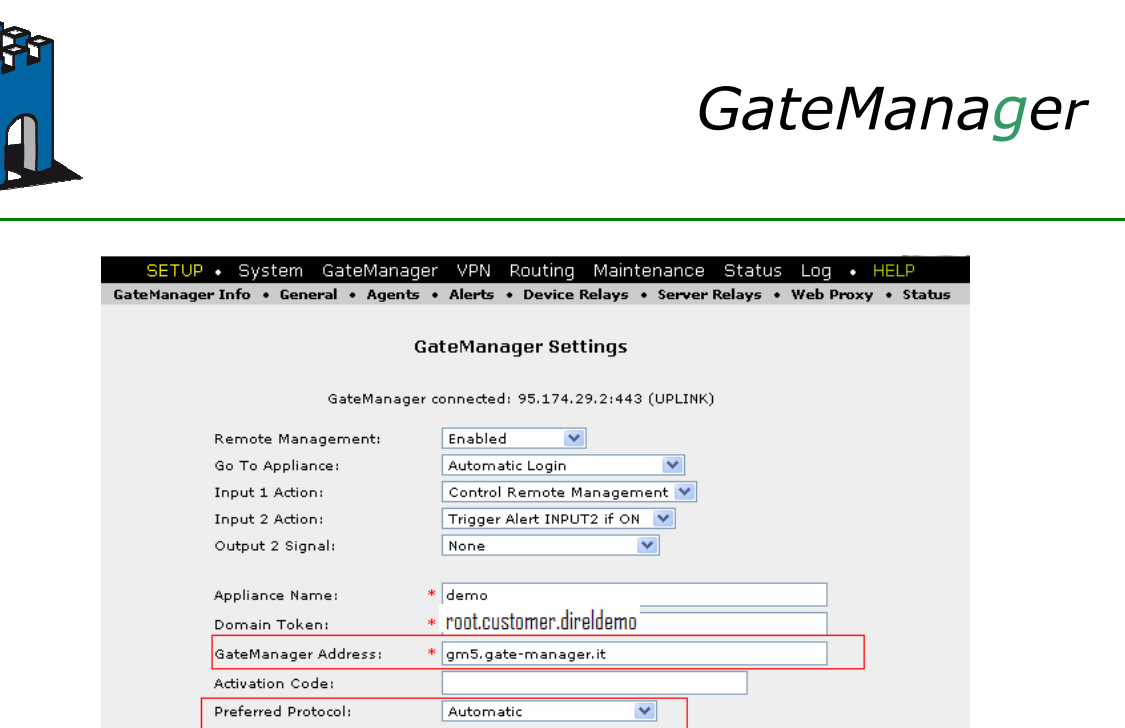

Fig.8 Ripristino parametri Connessione

Una volta che il SiteManager è presente nel Server Proprietario, è possibile rimuovere l'indirizzo IP del Server Secomea e ripristinare il **Prefered Protocol** in Automatic come in Figura (Fig.8).

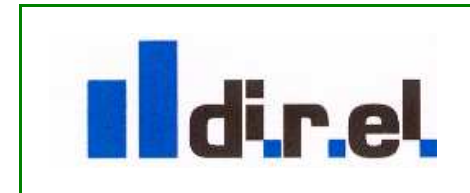

Supporto tecnico:

tecnico@gate-manager.it